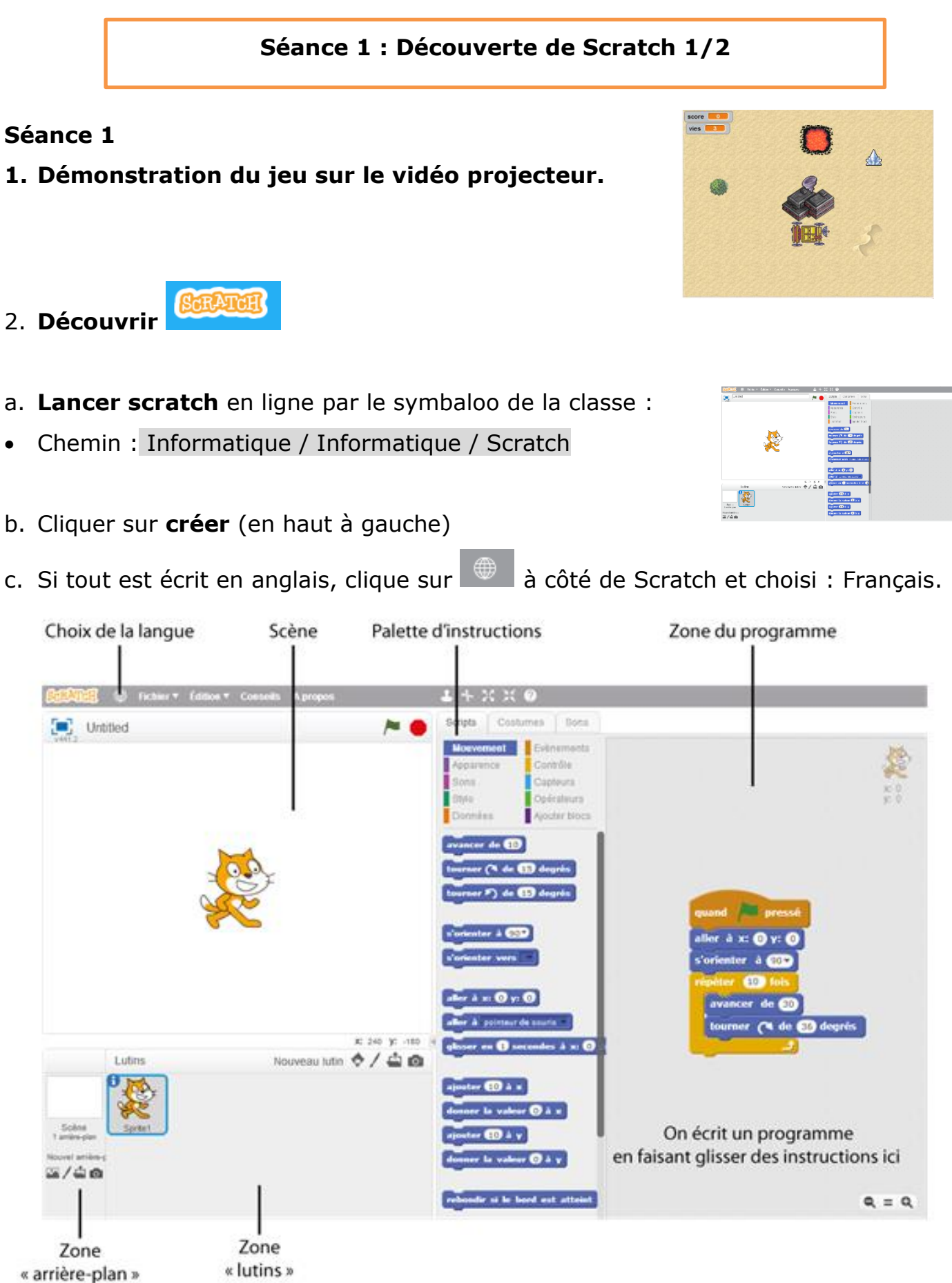

### **Séance 1 : Découverte de Scratch 2/2**

# **3. Explorer librement Scratch (15')**

Essai de déplacer le lutin « chat » en utilisant les blocs des catégories suivante :

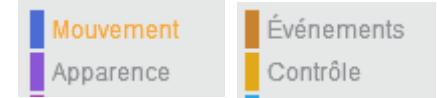

### **4. Faire de petits exercices (20')**

Fais cocher par un adulte chaque exercice quand tu as réussi.

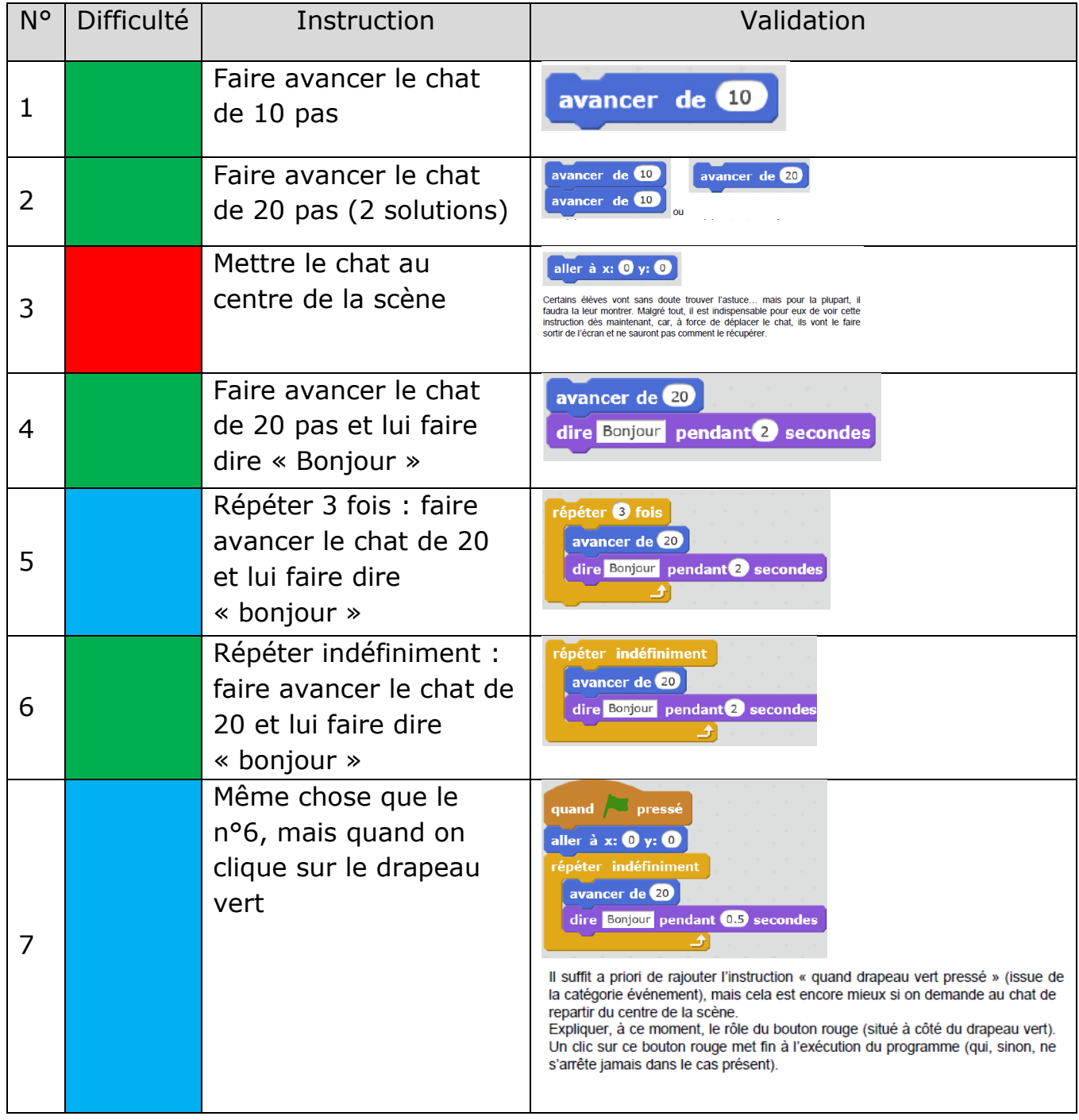

#### **Séance 2 : Planter le décor et sauvegarder son travail**

## **1. Changer le décor et le Lutin (5' + 5')**

Tu peux supprimer le lutin « chat » à l'aide d'un clic droit /supprimer sur la petite image du lutin dans le cadre Lutin.

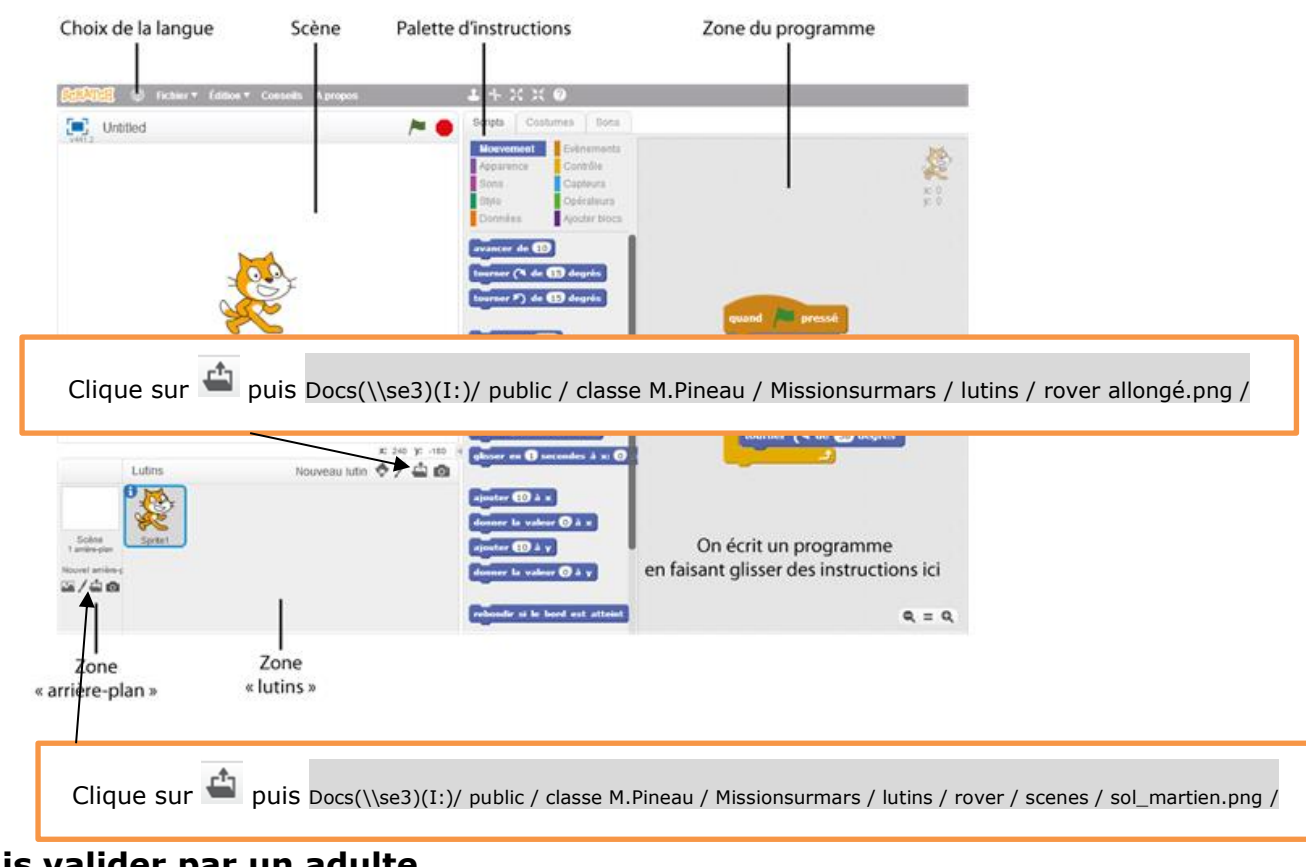

#### **Fais valider par un adulte**

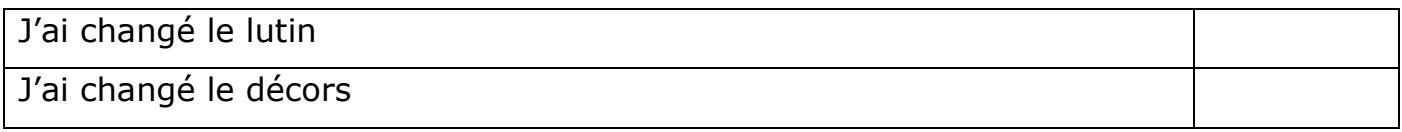

#### **2. Sauvegarder / Enregistrer son travail**

**Enregistrer** sur ton espace disque ton programme en lui donnant le nom suivant :

## **missionsurmars\_prénom.swf**

Chemin : Fichier / Télécharger dans votre ordinateur/...

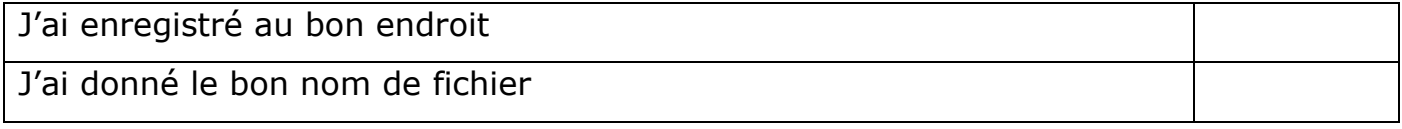

## **Séance 3 : piloter le rover 1/2**

# De manière générale essayer de donner l'indice à la moitié du temps.

# **1. Faire avancer le rover vers la gauche (10')**

**Aide : G D**

Fais valider par un adulte

Indice : il faut utiliser **2 commandes** de la rubrique **mouvement**

 $d \left| \rule{0cm}{1.1cm} \right|$  est ch rienter à **6907** avancer de **10** 

Je fais avancer mon rover de 10 vers la gauche

## **2. Faire avancer le rover dans n'importe quelle direction**

Indice : **bien lire le menu déroulant** de la commande **s'orienter à 90°** Je fais avancer mon rover vers la gauche, la droite, le haut et le bas dans un même programme.

## **3. Piloter le rover à l'aide des flèches (15')**

Indices : on peut faire **4 scripts (groupe de commandes) différents**, un par flèche. **Une commande** se trouve dans la rubrique **événement.**

Je fais avancer mon rover vers la gauche, la droite, le haut et le bas à l'aide des flèches.

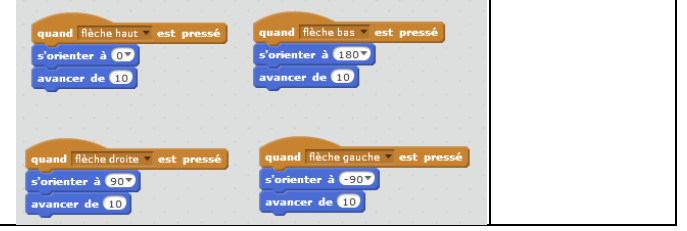

**Si ça ne marche pas quand on presse les touches, il faut cliquer une fois dans la zone grise du script. Après cela les touches devraient fonctionner. 4. Rebondir sur les bords (5')**

Indice : **Une commande** se trouve dans la rubrique **mouvements**

Lorsque je touche un bord, le rover rebondit.

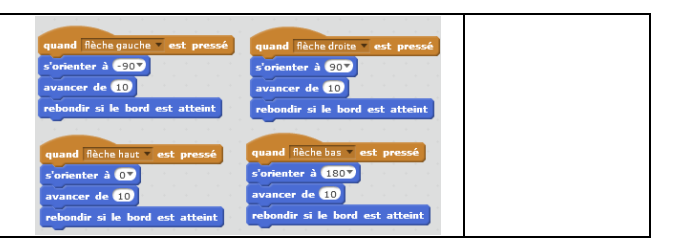

#### **5. Initialiser la position du rover (5')**

Indice : **Une commande** se trouve dans la rubrique **mouvements**

Quand je presse le drapeau vert, le rover doit venir se quand est cliqué positionner au centre de l'écran. aller à x:  $\mathbf{0}$  y:  $\mathbf{0}$ 

**Surtout ne pas effacer les scripts écrits précédemment et penser** 

# **à enregistrer.**

#### **Séance 3 : piloter le rover 2/2**

## **6. Comprendre les coordonnées X et Y du rover (20')**

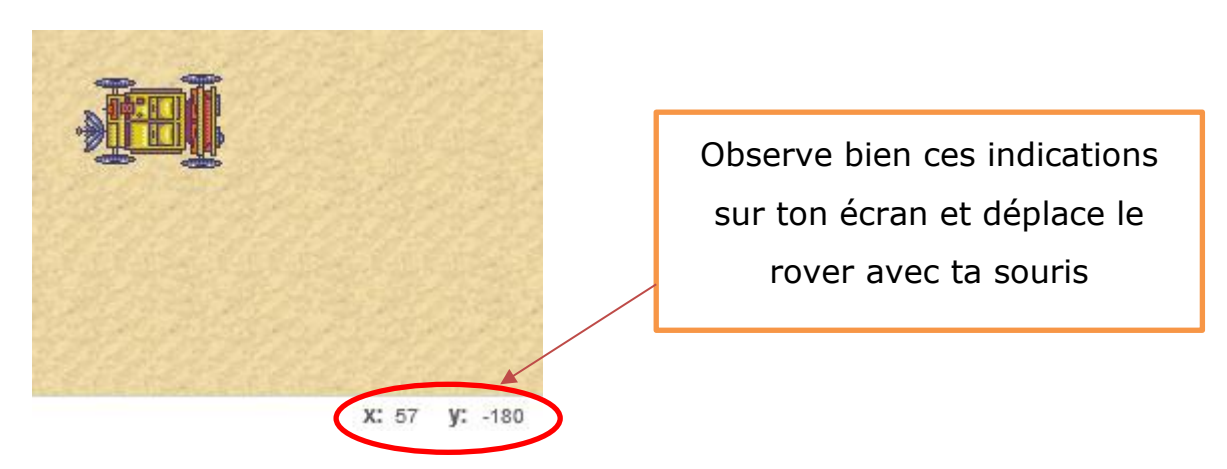

#### **Réclame à un adulte la fiche 33 et fait les exercices suivants**

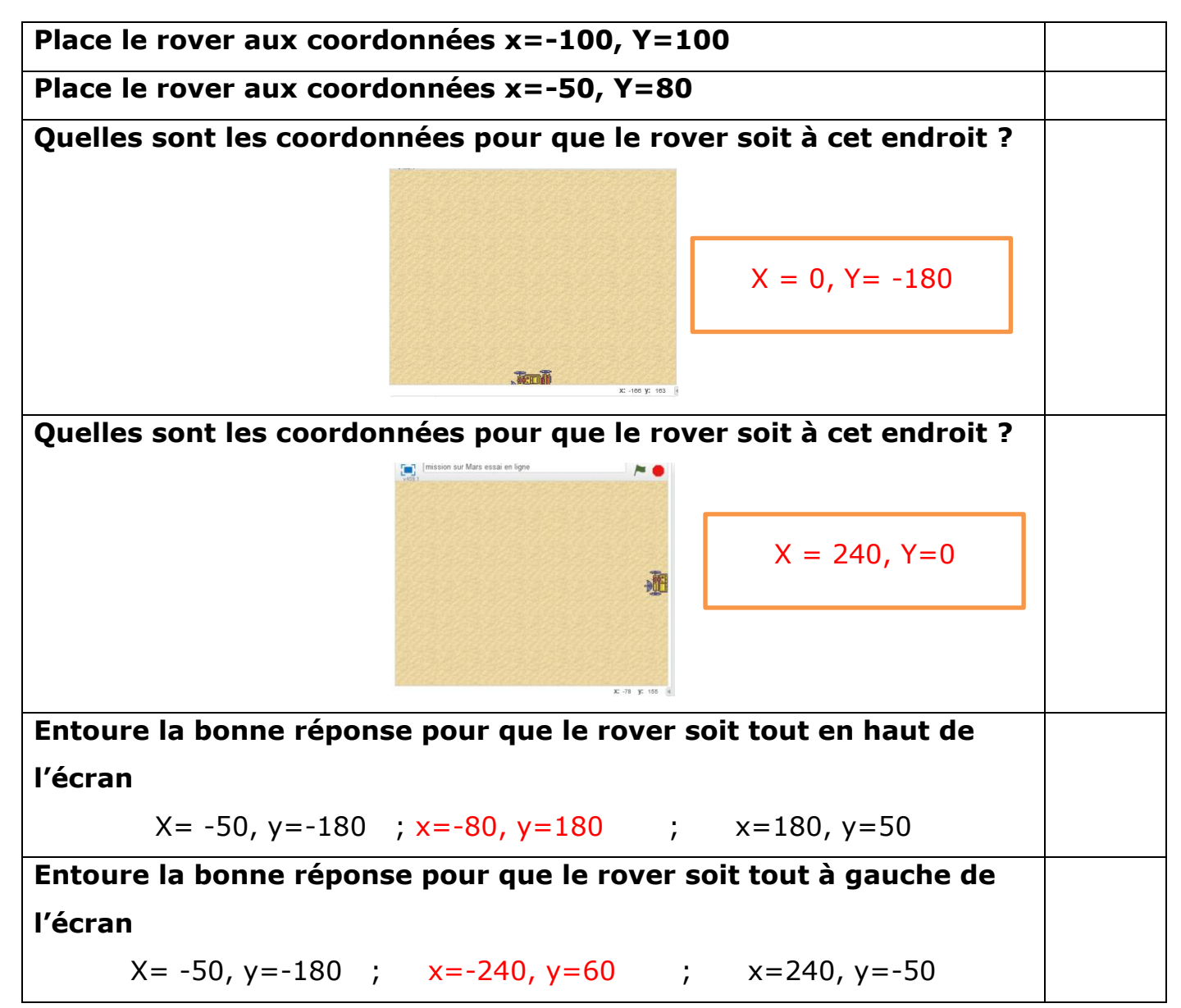

#### **Séance 4 récolter des ressources, gérer son score.**

#### **1. Importer une ressource (la glace) sous la forme d'un nouveau lutin 5'**

Astuce : l'élève place la glace dans la scène avant de placer le block **« aller à x :..... y : ..... »**

Avant de valider la deuxième ligne faire cliquer sur chaque lutin et faire constater que chacun a sa page de script.

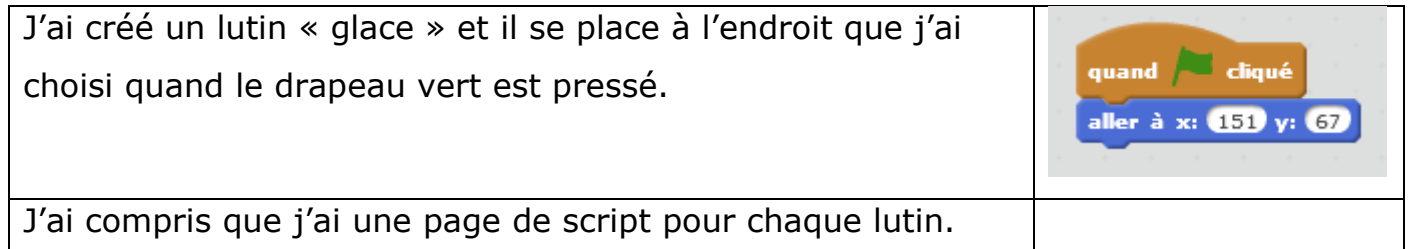

## **2. Faire dire bravo à la ressource lorsqu'elle est touchée par le rover. 20'**

Indice 1 1 commande se trouve dans la rubrique **contrôle** et une autre dans la rubrique **capteur**.

Indice 2 à donner dès que les élèves ont trouvé le script et qu'ils ont constaté que ça

ne marche pas : le test « est touché » n'est effectué qu'une fois quand on clique sur le drapeau vert. Il faut demander à l'ordinateur de faire le test indéfiniment.

#### **ATTENTION tu dois écrire ce script dans la page de la glace**

Si le Rover est touché par la glace alors dire bravo pendant 2 secondes.

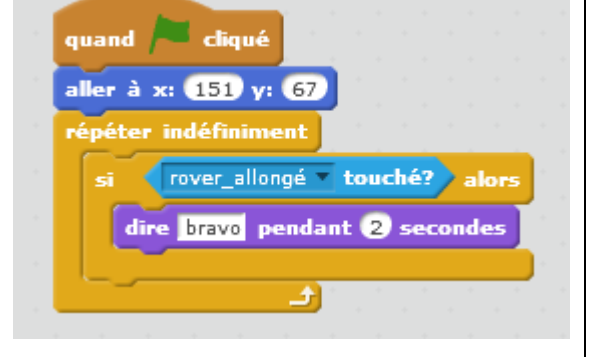

# **Faire enregistrer le programme dans l'espace de l'élève !**

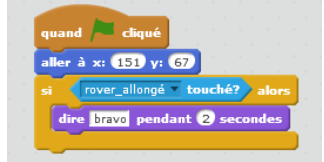

répéter indéfiniment

**Séance 4 bis -récolter des ressources, gérer son score.**

**1. Faire disparaître la ressource quand elle est touchée (10')**

**Attention il faut être dans le script de la glace.**

## **Si les nouvelles instructions ne fonctionnent pas, vérifier que le drapeau**

## **vert a été pressé.**

Indice 1 (Pour la disparition) La commande se trouve dans la rubrique **apparence.** Indice 2 (pour la réapparition) Attention il faut demander de réapparaître dès qu'on appuie sur le drapeau vert : commande dans la rubrique **apparence.**

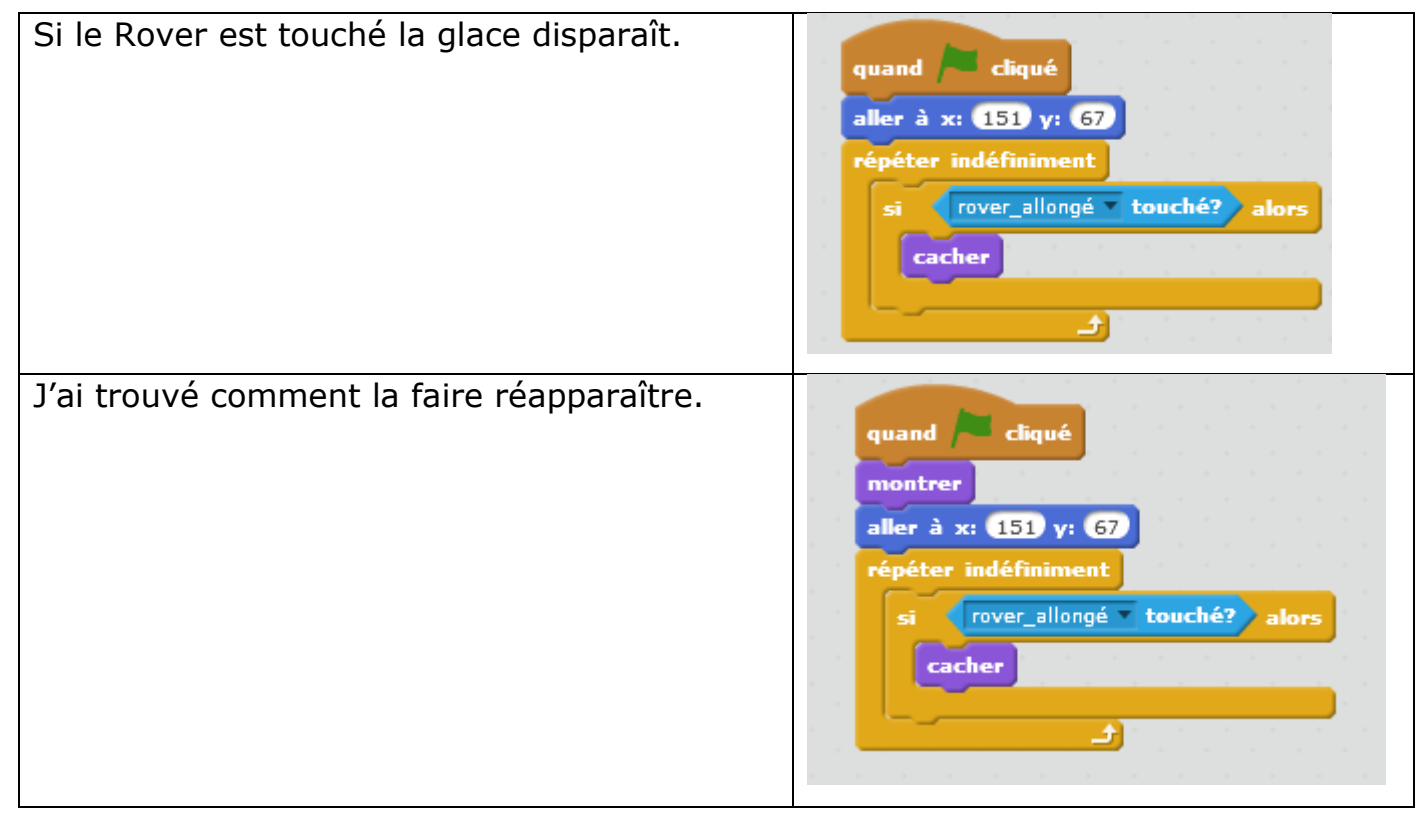

**2. Créer un variable « score » accessible à tous les lutins (rubrique données) (5')**

**Vérifier** que le score est bien disponible pour le **Rover** également. Si ce n'est pas le cas **supprimer** la ressource et la recréer en cochant **pour tous les lutins**.

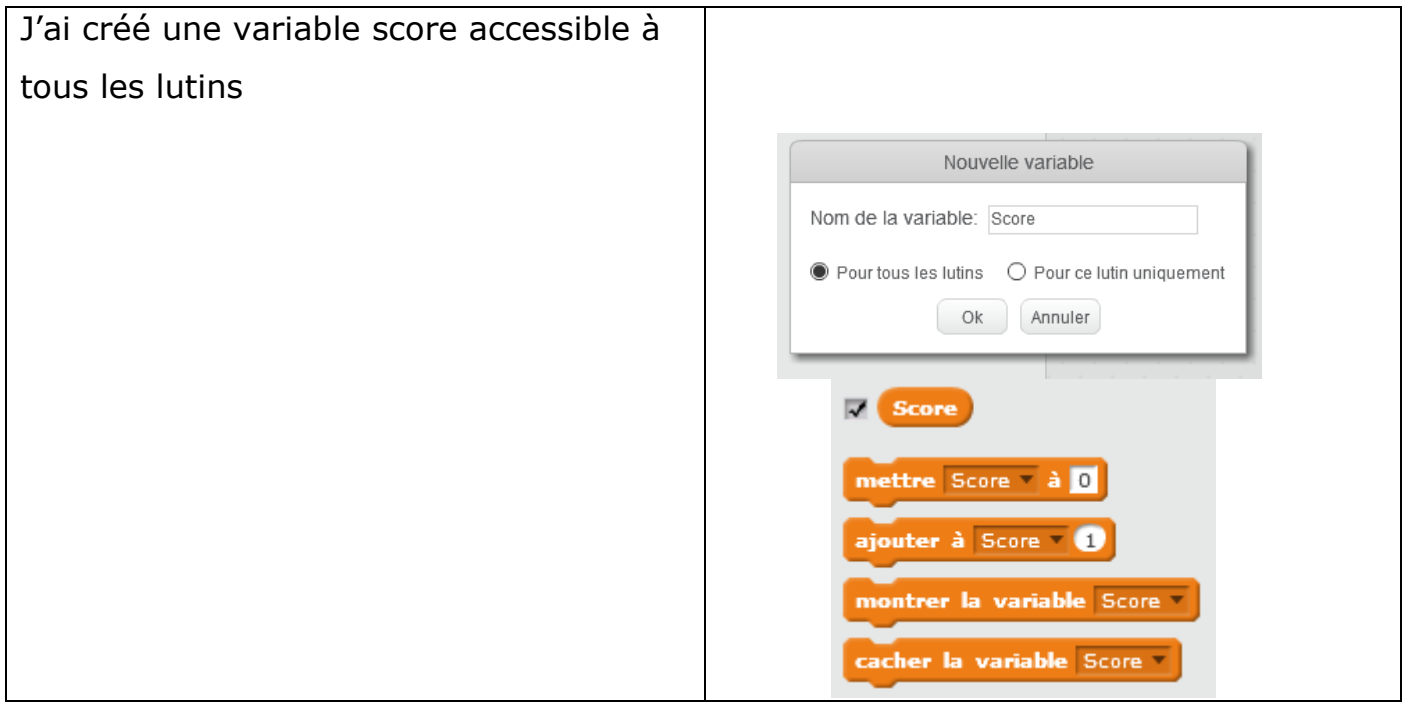

## **3. Augmenter le score lorsqu'on récolte une ressource (10')**

**Aide :** verbaliser avec l'élève ce qu'il se passe pour le cristal dés que me drapeau vert est cliqué.

- Le cristal vérifie s'il est touché par le Rover.
- Quand il est touché il disparait.
- On veut maintenant qu'en plus le score augmente d'1 point.

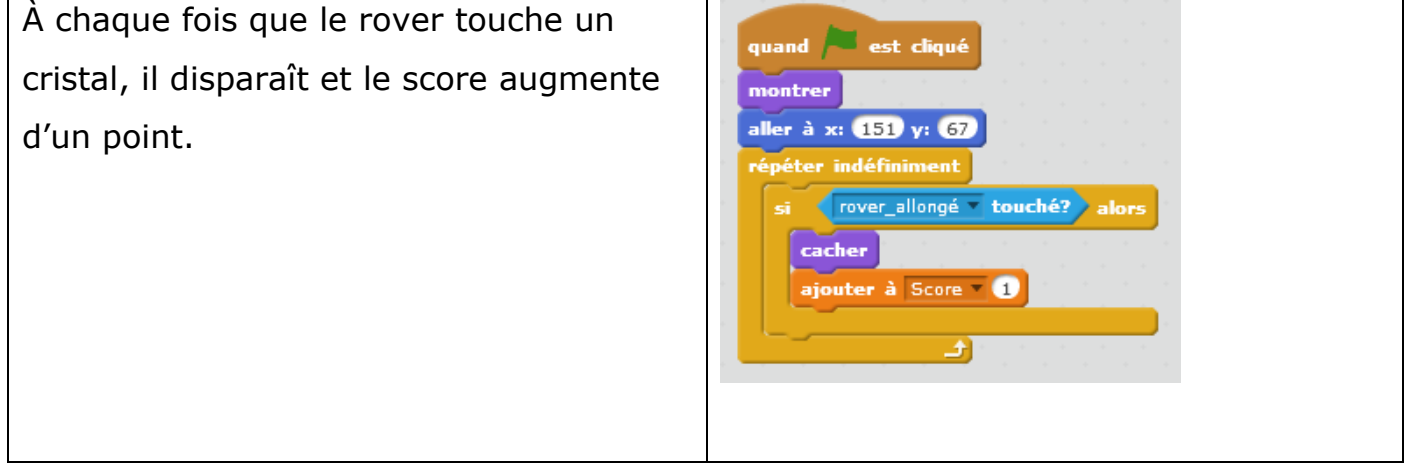

#### **Séance 5 – initialiser le score, faire réapparaître une**

#### **ressource**

**Remarque : lorsqu'on appuie sur stop et qu'un relance le jeu, le score ne se** 

### **remet pas à zéro**

**Avertissement** : mettre la commande de remise à zéro dans le script du Rover qui sera notre script principal.

## **1. Initialiser le score à zéro 10'**

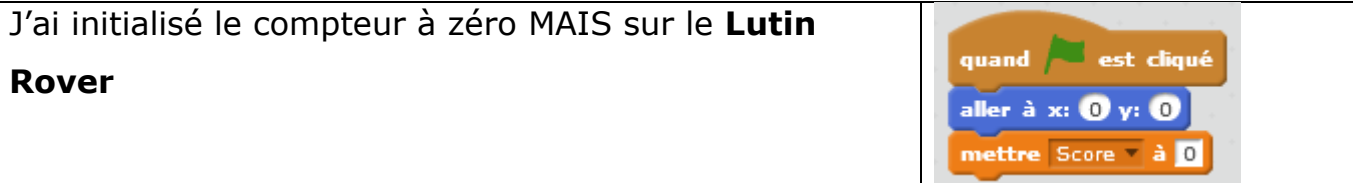

## **2. Faire réapparaître une ressource à une position aléatoire (au hasard) 20'**

Tu vas avoir besoin d'une instruction dans la catégorie **opérateurs.**

Aide : On peut redonner la fiche d'aide au repérage pour retrouver les abscisses et ordonnées possibles.

La glace réapparaît ailleurs sur l'écran à chaque fois qu'elle est touchée.

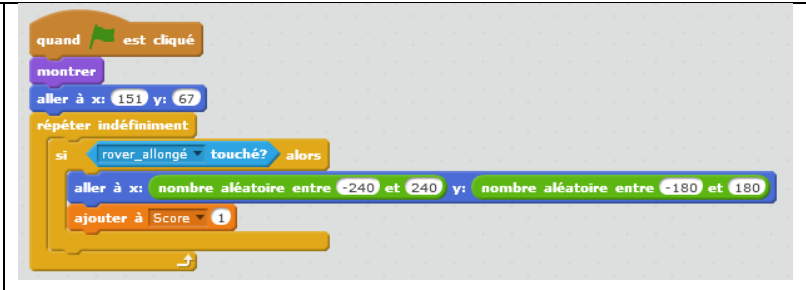

## **3. Importer une nouvelle ressource (la végétation) (20')**

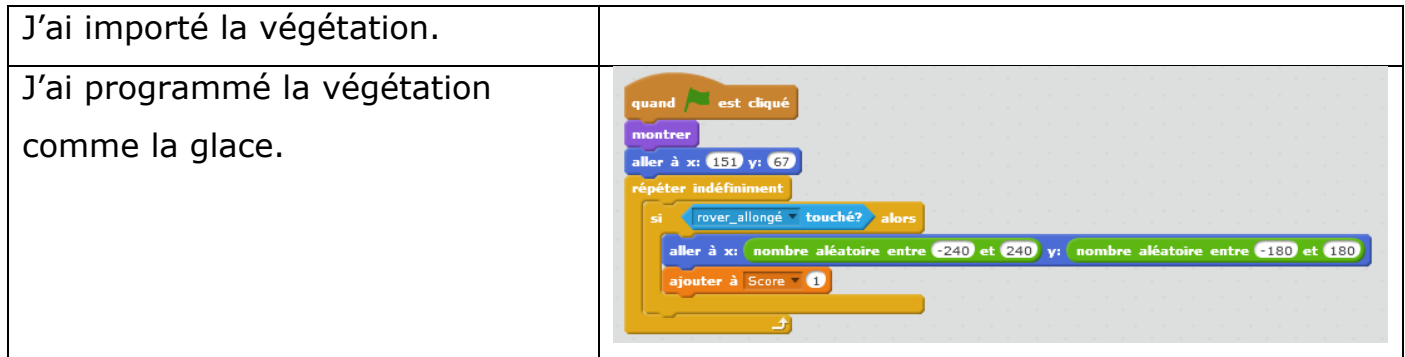

# Enregistre ton programme dans ton espace réseau !